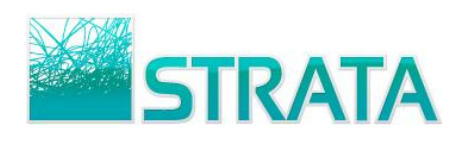

**This document gives step by step instructions on how to avoid your browser's popup blocker when printing in ePort.**

**If you have any questions, please contact ePort support at 1-800-9STRATA (1-800-978-7282) or by email at eportsupport@stratag.com**

1. Before updating your Internet settings, be sure to log into ePort at http://eport.gotostrata.com

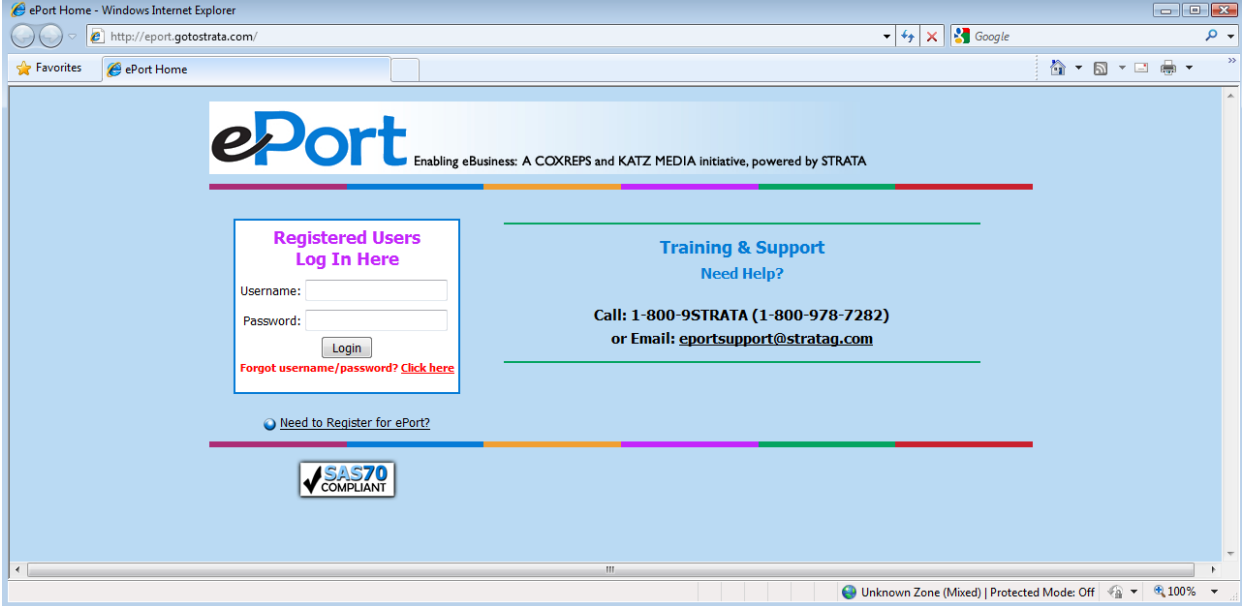

 2. Once you are logged in, go to the menu toolbar if it is visible, and select internet options from the tools menu.

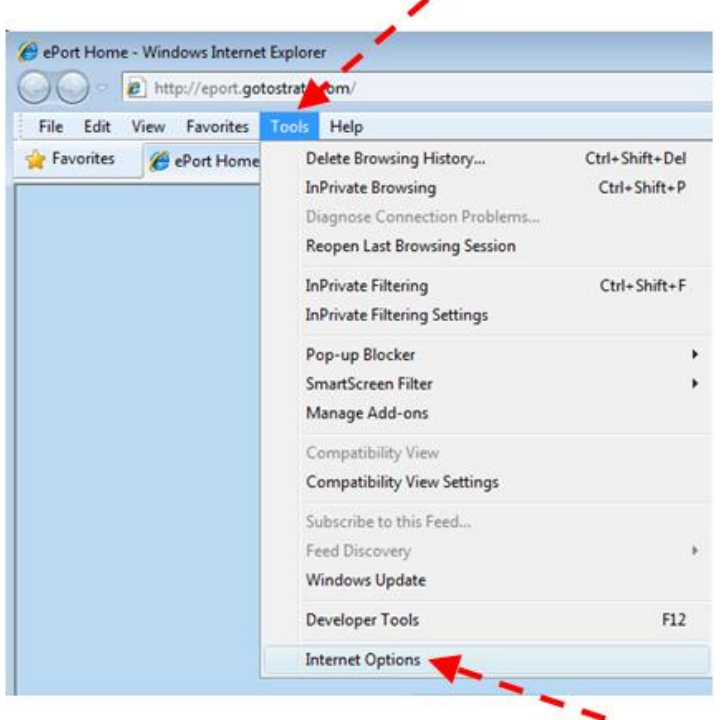

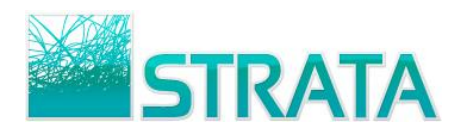

If the menu toolbar is not visible, you can click on the tools button directly from your browser's command bar.

∕

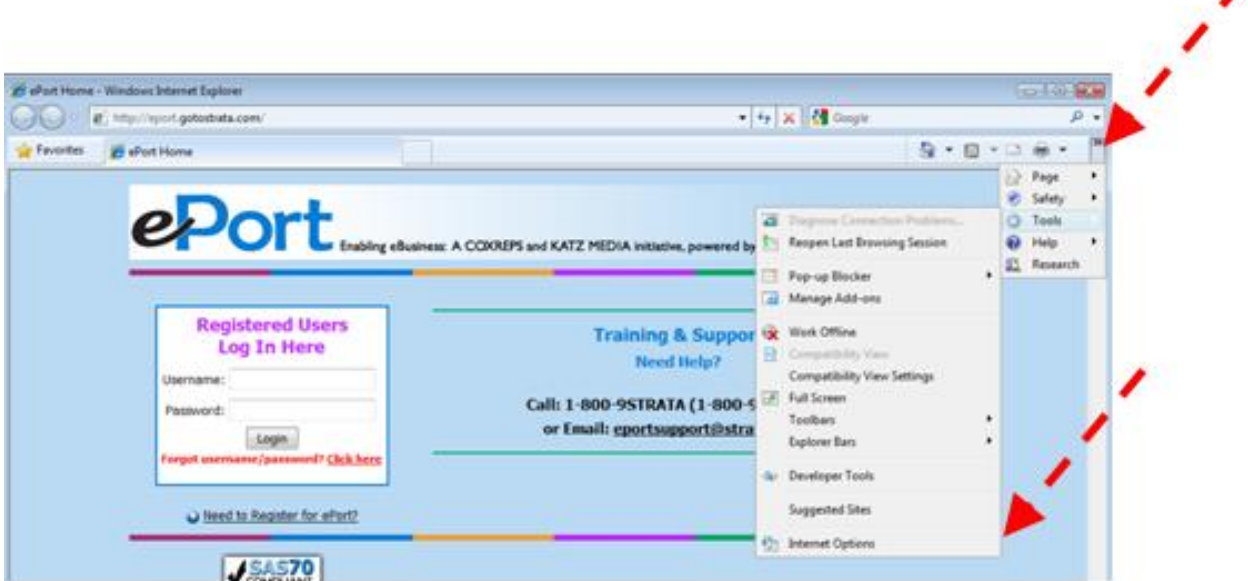

3. Once the Internet Options are open, click on the Security tab.

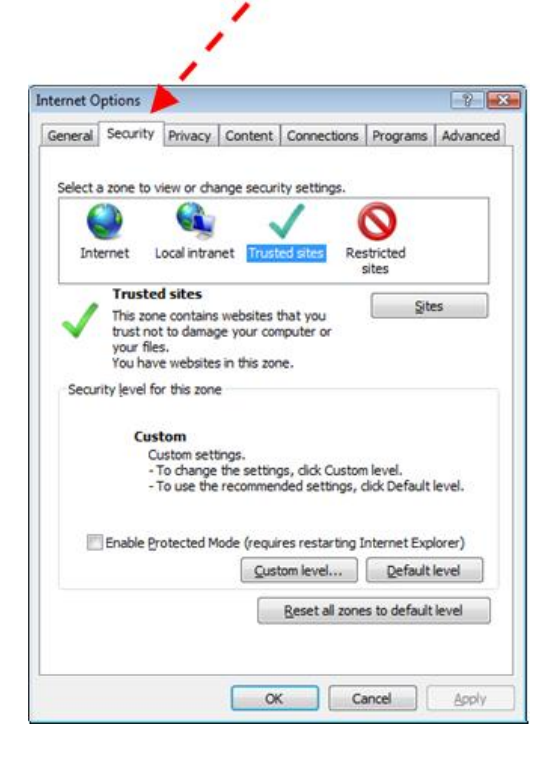

4. Under the security tab, click on the Local intranet icon and then click on the Sites button.

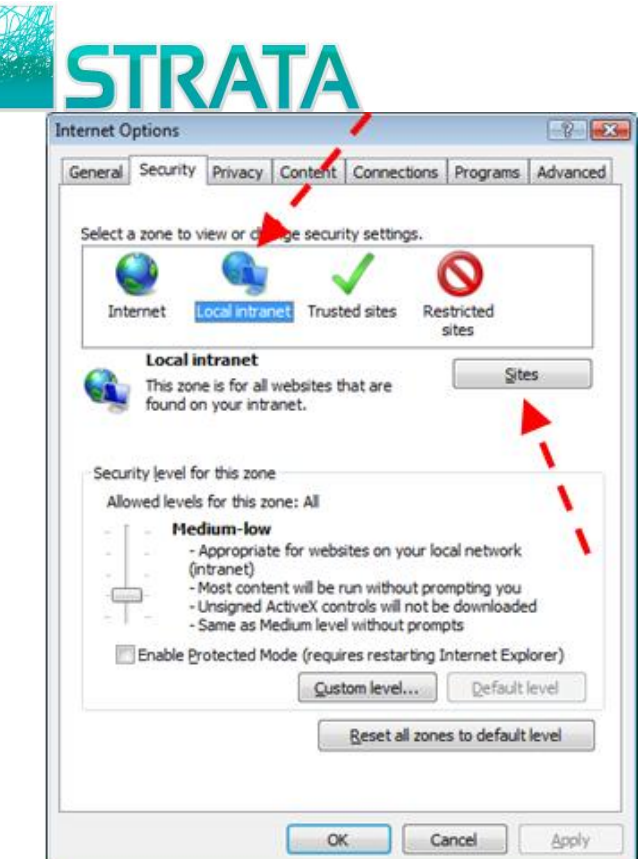

5. On the resulting Local intranet screen, click on the Advanced button.

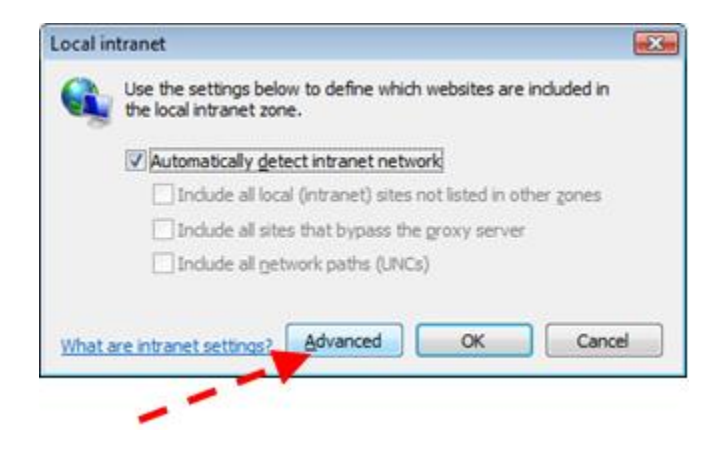

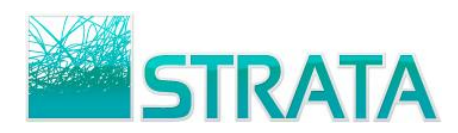

6. Once the advanced local intranet screen comes up, click on the Add button to add the ePort website to your allowed websites.

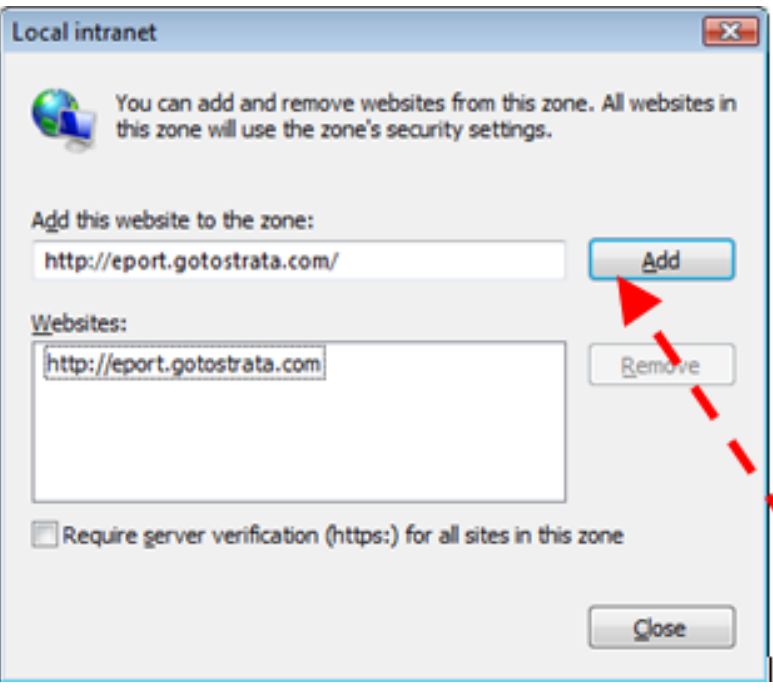